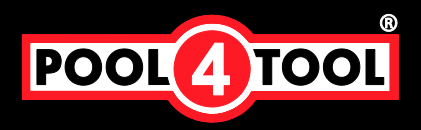

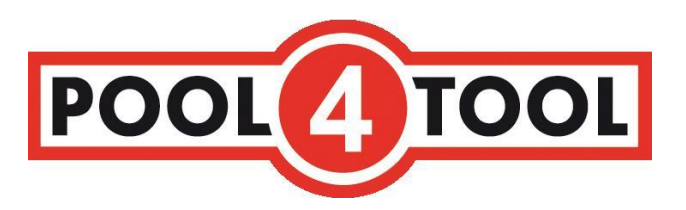

# <span id="page-0-0"></span>Attestwesen ANDRITZ

Benutzerhandbuch für Lieferanten

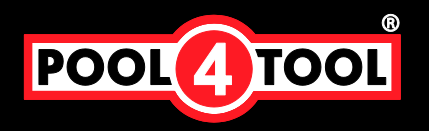

### <span id="page-1-0"></span>Inhaltsverzeichnis

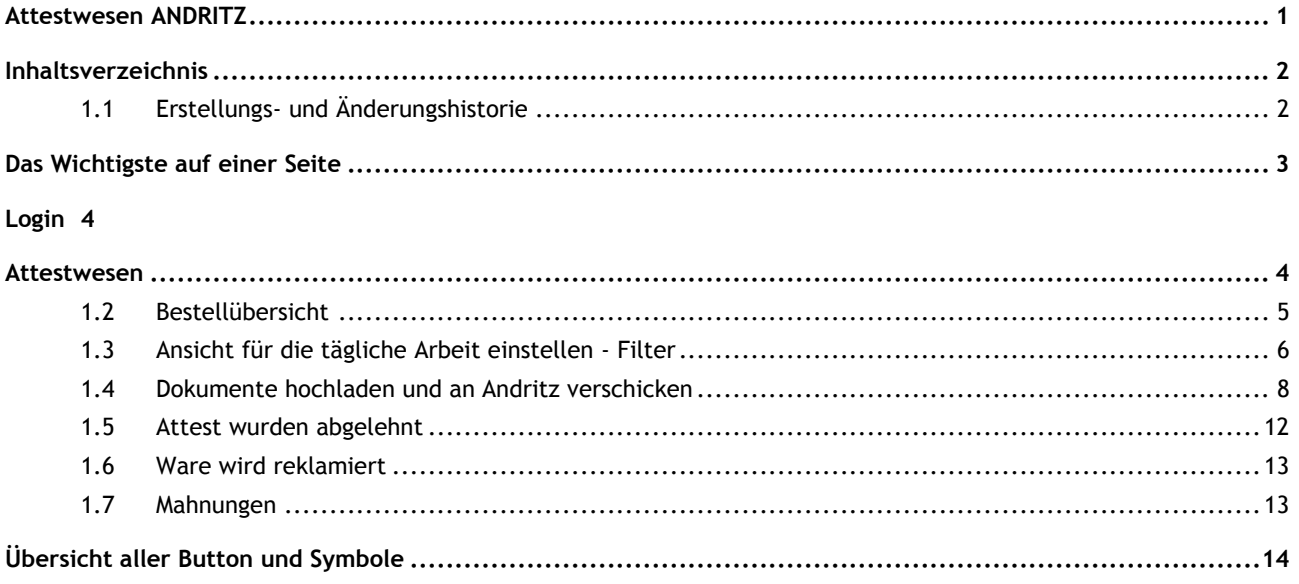

**[FAQ](#page-14-0) 15**

### <span id="page-1-1"></span>**1.1 Erstellungs- und Änderungshistorie**

Nachfolgende Tabelle gibt einen transparenten Überblick über die zentralen Erstellungs- und Änderungsschritte in Bezug auf zeitliche sowie inhaltliche Aspekte:

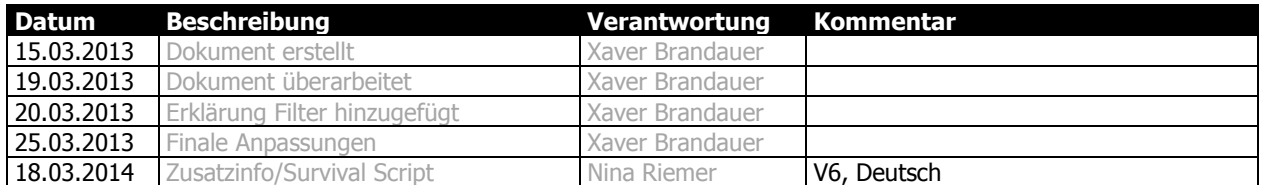

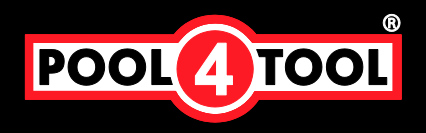

### <span id="page-2-0"></span>Das Wichtigste auf einer Seite

### **Funktionalität:**

Alle Bestellpositionen, für die Sie Q-Dokumente (Atteste) hochladen müssen, werden auf der SRM Plattform aufgelistet.

Die Ampel zeigt Ihnen, für welche Bestellungen Andritz Dokumente erwartet, für welche Sie bereits Dokumente hochgeladen haben (und ob wir diese akzeptiert oder abgelehnt haben).

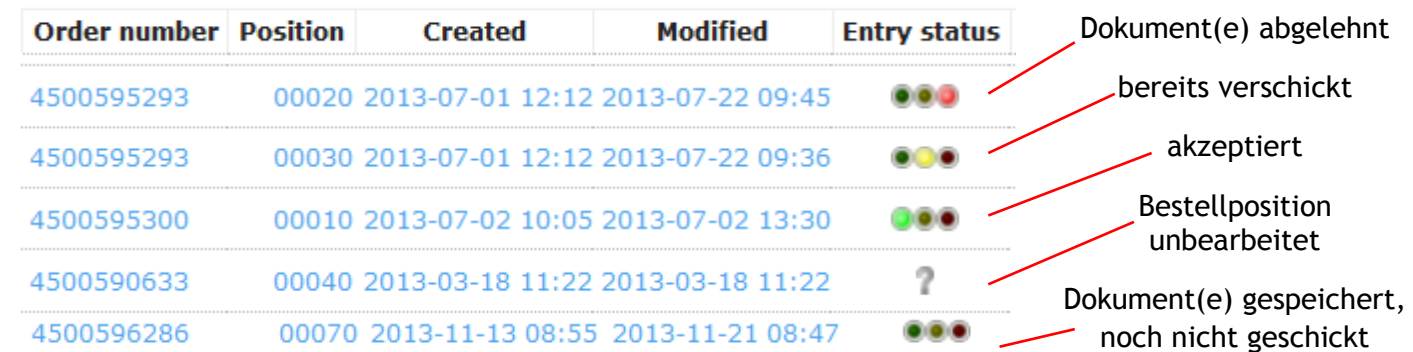

Durch Doppelklick auf die Bestellnummer springen Sie in die Eingabemaske –hier geben Sie Menge/Stückzahl (bei Teillieferungen/für die das Attest gilt), Lieferscheinnummer und eventuell ein Kommentar ein. Ein oder mehrere Dokumente/Files können nun hochgeladen und an Andritz verschickt werden.

Da wir Ihre Serverlandschaft nicht kennen, empfehlen wir 20MB als maximale Datenmenge.

Im Falle der Ablehnung der Dokumente erhalten Sie eine Mail. Den Ablehngrund (als kurze Notiz) sehen Sie rot hinterlegt auf der SRM Plattform.

Sollten wir bereits die Ware, aber noch keine Atteste erhalten haben, werden Sie ein Mahnschreiben per Mail erhalten.

Anmerkung: in seltenen Fällen kann es sein, dass Sie eine Bestellung sehen, die Sie nicht bekommen (haben) – bitte betrachten Sie solche als nichtig (das kann passieren, falls bei uns eine Bestellung falsch angelegt wurde).

**Organisatorischen Fragen/Spezialfälle**: wenden Sie sich bitte an Frau Hafner (+43 316 6902 2323) oder Fr. Bund (+43 316 6902 3366); oder per Mail an: [srm-qc@andritz.com](mailto:srm-qc@andritz.com)

**Technische Probleme** (Datei wird nicht übertragen, Fehlermeldung, Anzeige fehlerhaft/Browsereinstellungen, etc):

Pool4Tool Support

Europa +43 1 80 410 50

Email [support@pool4tool.com](mailto:support@pool4tool.com)

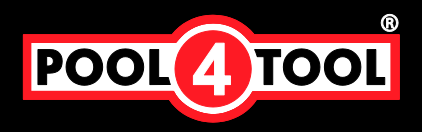

### <span id="page-3-0"></span>Login

Gehen Sie auf<https://www.pool4tool.com/portal/andritz/> und melden sich dort mit Ihrem Benutzernamen und Passwort an. Die Zugangsdaten werden Ihnen per Mail mitgeteilt.

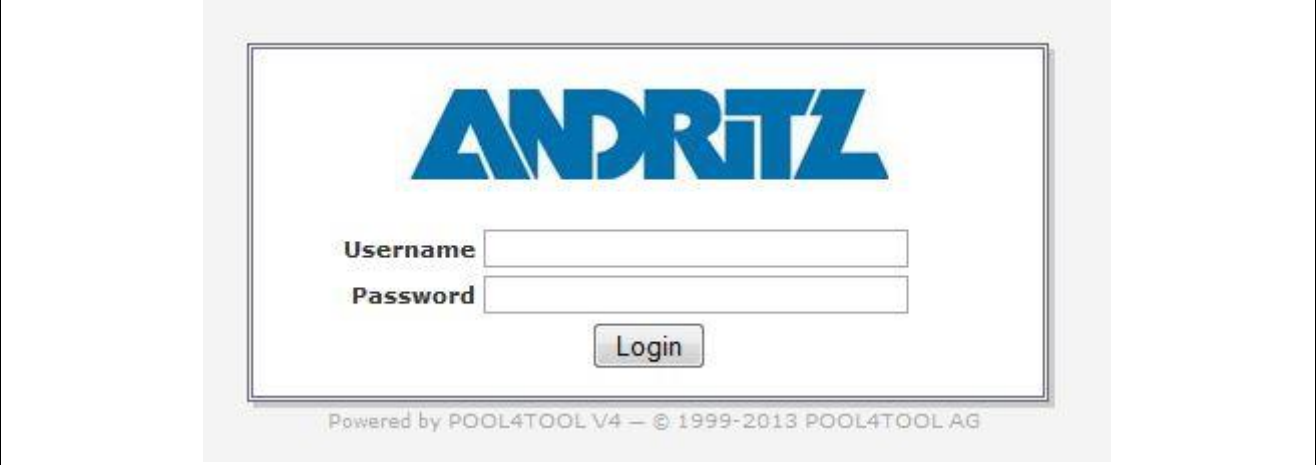

### <span id="page-3-1"></span>Attestwesen

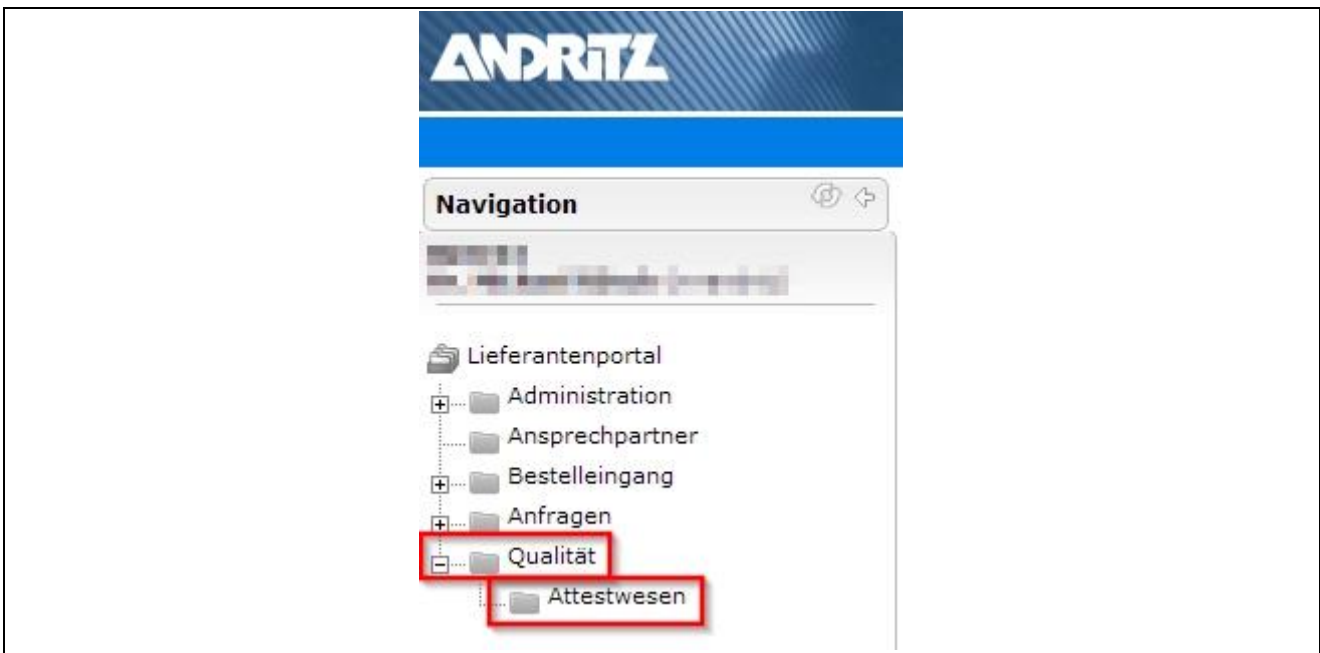

Nach erfolgreicher Anmeldung klicken Sie auf der linken Seite im Menü auf den Punkt "Qualität" und anschließend auf "*Attestwesen*". Sie können auch auf das kleine Plus-Symbol neben "*Qualität*" klicken und anschließend auf "*Attestwesen*".

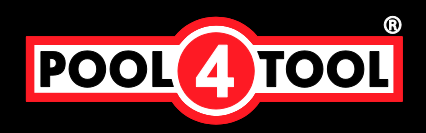

### <span id="page-4-0"></span>**1.2 Bestellübersicht**

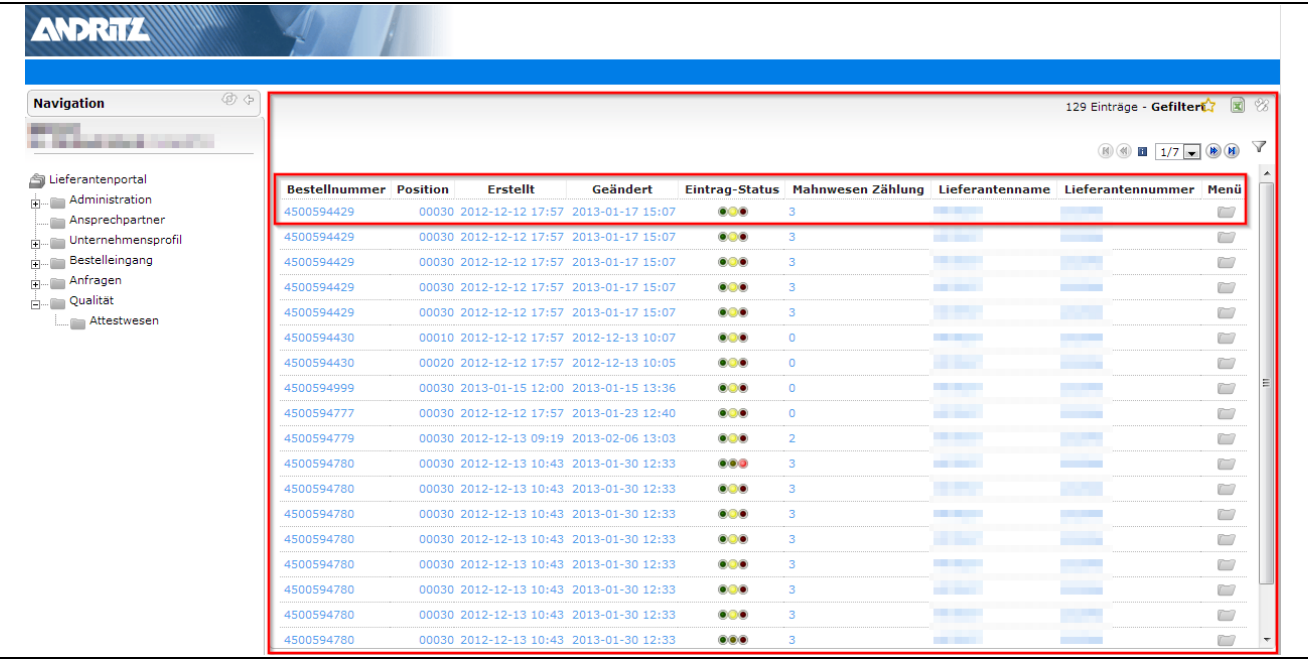

Im Arbeitsbereich erscheinen nun alle Ihre Bestellungen zu denen Sie Atteste hochladen können. Historische Daten, bei denen alles in Ordnung ist, können ausgeblendet werden. Die Bedeutung der Spaltenüberschriften ist wie folgt**:**

- Bestellnummer: Nummer der Bestellung (Andritz)
- **F.** Position: Um welche Position es sich handelt
- Erstellt: Wann die Bestellung erstellt wurde
- Geändert: Wann die letzte Änderung an der Bestellung erfolgt ist

Jede Bestellung kann verschiedene Stati annehmen, die sich so definieren:

- Fragezeichen: Neue Bestellung, die noch nicht bearbeitet wurde
- Grau / Keine Farbe: Neue Bestellung, zu der noch kein Attest zurückgesendet wurde
- Grün: Alle Atteste zu der Bestellung wurden durch Andritz akzeptiert
- Gelb: Attestdokument wurde an Andritz gesendet und befindet sich in der Prüfung
- Rot: Kunde hat das/die Attest(e) abgelehnt. Sie haben hier die Möglichkeit ein neues Attest ("*Eintrag hinzufügen*") einzupflegen und anschließend erneut an Andritz zu senden. **Bitte beachten Sie: Alle Dokumente müssen neu hochgeladen werden, auch die, die in Ordnung waren!**
- Anmerkung: die Ampel springt auch auf rot, falls die Ware reklamiert/retourniert wird. Sie werden eine entsprechende Notiz vorfinden (Ablehntext, siehe unten). Auch in diesem Fall müssen Sie die Attest(e) neu hochladen.

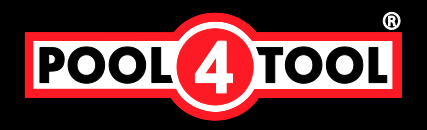

### <span id="page-5-0"></span>**1.3 Ansicht für die tägliche Arbeit einstellen - Filter**

Sie haben die Möglichkeit die Liste zu Filtern, in dem Sie auf das Filtersymbol oben rechts klicken  $\triangledown$ . In der sich öffnenden Filtermaske können Sie nach diversen Kriterien filtern:

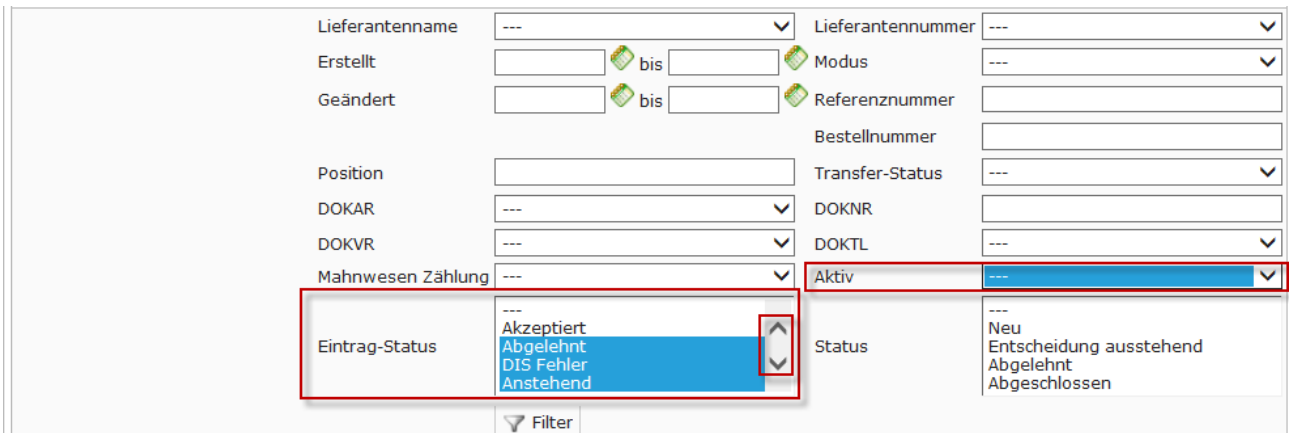

Die gezeigten Einstellungen stellen sicher, dass Sie alle Positionen sehen, bei denen Attest hochzuladen sind (Ihr Arbeitsvorrat) – egal, ob die Position noch ganz unbearbeitet, die Atteste bereits einmal hochgeladen und abgelehnt, oder hochgeladen und noch nicht bearbeitet wurden.

Markieren Sie dafür alle Status im Feld "Entry Status" (Achtung, die Liste is länger als im Bild ersichtlich; markieren Sie Abgelehnt, DIS Fehler, Anstehend, Neu und Eröffnet). Stellen Sie sicher, dass das Feld "Active" leer ist.

Wenn Sie eine bestimmte Bestellnummer anzeigen wollen, so geben Sie diese im Feld "Reference number" ein (Position im Feld Position).

Anmerkung: DIS bedeutet DokumentenInfoSatz = ein Dokumentenpaket für Andritz. DIS Fehler bedeutet, dass es bei der Übertragung technische Probleme gab. Bitte wenden Sie sich an den P4T Support [support@pool4tool.com.](mailto:support@pool4tool.com)

Durch klicken auf "Filter" werden die Filter angewandt und die Liste dementsprechend angepasst.

Durch klicken auf eine Bestellnummer oder auf das Ordner Symbol am Ende jeder Zeile können Sie den jeweiligen Eintrag bearbeiten, oder bei bereits gesendeten Daten diese nochmals ansehen.

Mit Hilfe des kleinen Stern Symbol (12) können Sie sich verschiedenen Filter Kombinationen speichern später wieder abrufen.

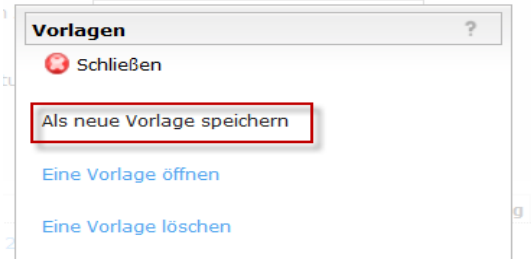

Geben Sie ihrem Template einen Namen und speichern Sie. Somit können Sie verschiedene Ansichten (z.B. alle noch offenen, alle abgelehnten) extra öffnen.

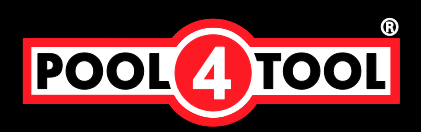

Filter werden mit einem logischen UND verknüpft; folgenden Filter stehen zur Verfügung:

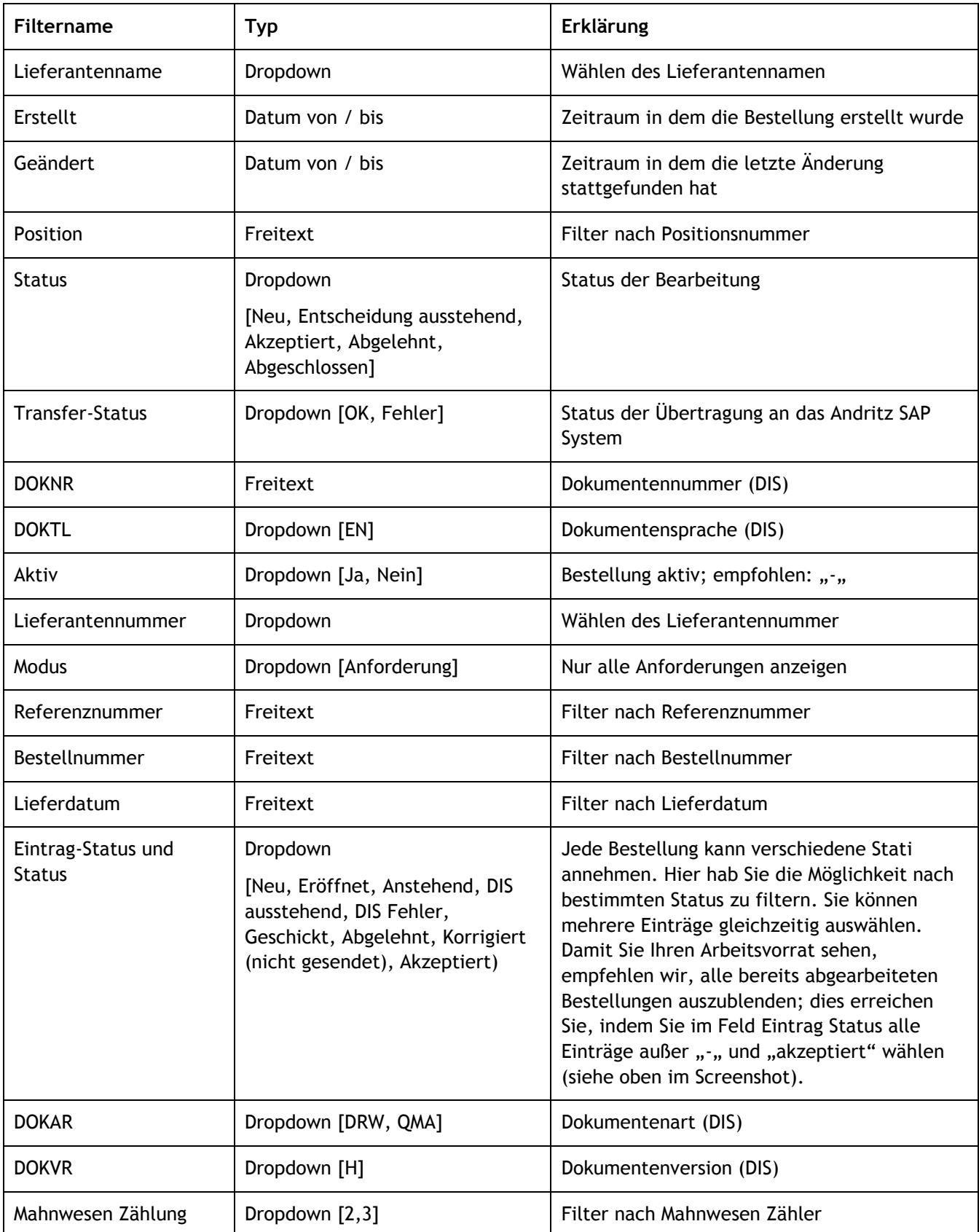

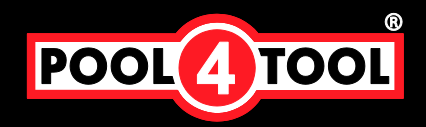

<span id="page-7-0"></span>**1.4 Dokumente hochladen und an Andritz verschicken**

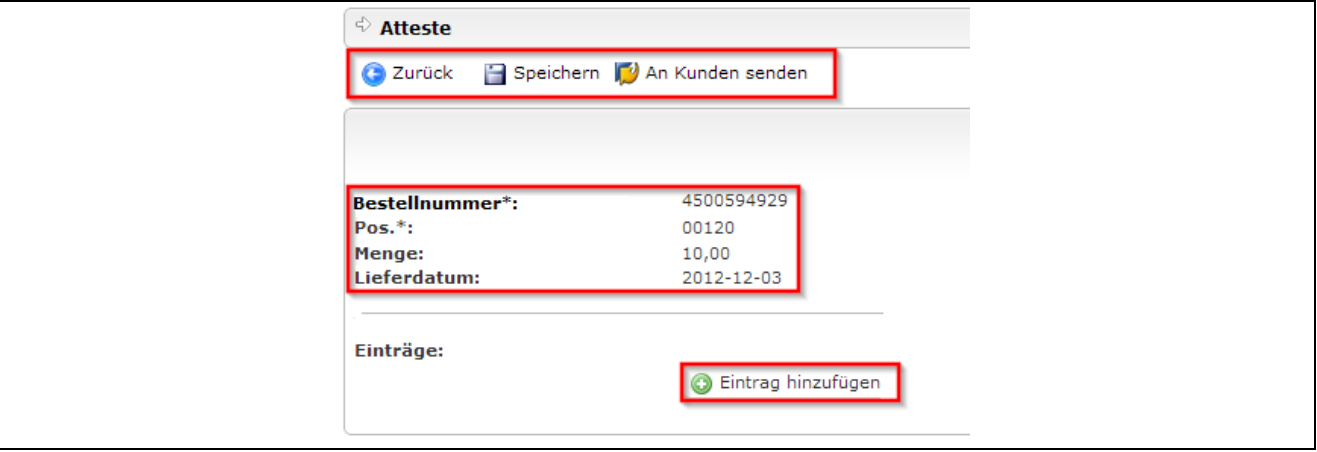

In der Detailansicht jeder Bestellung, haben Sie diverse Möglichkeiten, wie auch eine Übersicht über die Bestellung. Hier sehen Sie nochmals den Status, die Bestellnummer, die Position, die Menge und das Lieferdatum. Mit Hilfe der Buttons können Sie folgende Funktion aufrufen:

### Buttons

- Zurück: Bringt sie zurück zu Übersicht
- Speichern: Speichert alle geänderten Daten, sendet die Atteste aber **nicht** an Andritz zurück
- An Kunden senden: Senden alle Daten zurück an Andritz
- Eintrag hinzufügen: Fügt einen neuen Eintrag hinzu

Wenn Sie auf den Button "Eintrag hinzufügen" klicken, erweitert sich die Ansicht wie folgt:

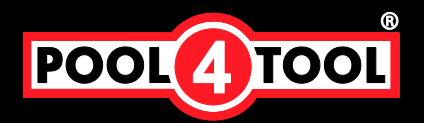

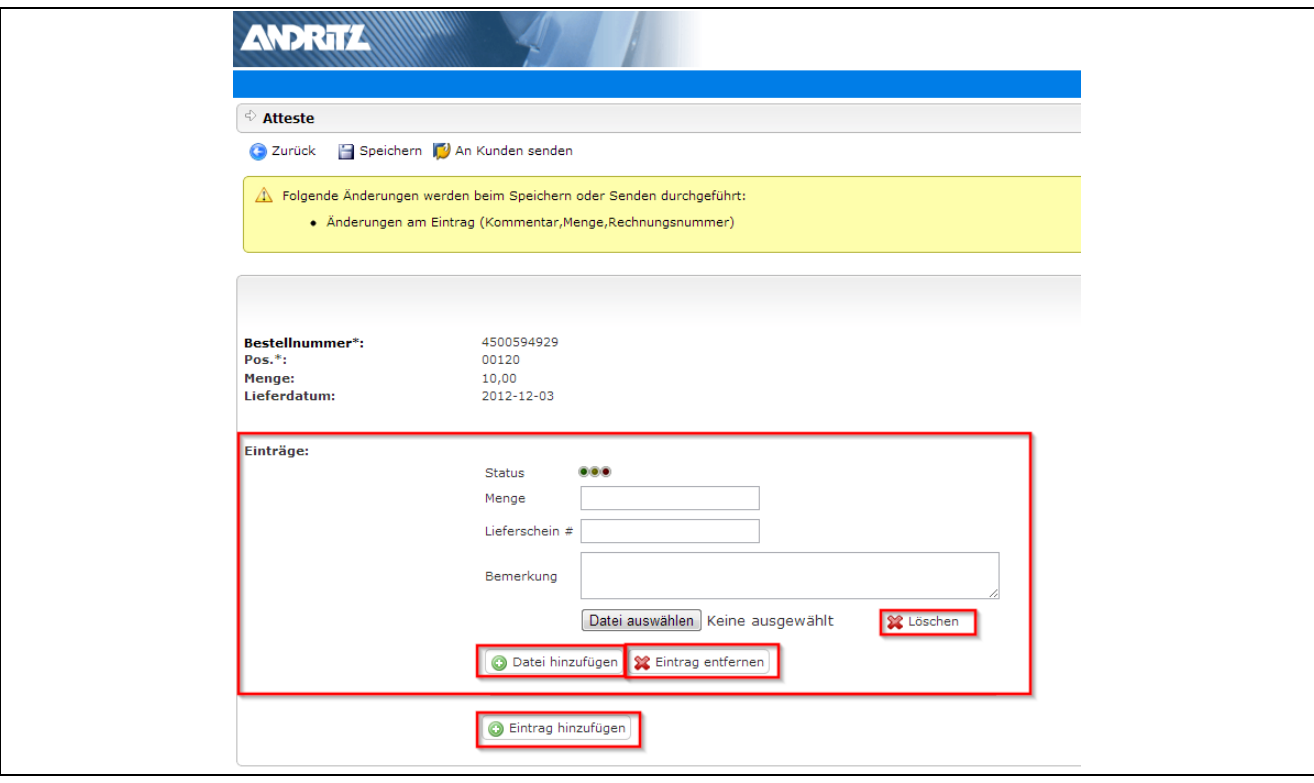

Hier haben Sie nun die Möglichkeit für die Bestellung ein oder mehrere Atteste zu hinterlegen. Pro Eintrag können Sie die Menge, Lieferscheinnummer, eine Bemerkung und ein oder mehrere Dateien hinterlegen indem Sie auf "*Datei hinzufügen*" klicken. Durch den "*Datei auswählen*" Button können Sie eine Datei von Ihrem PC hochladen. (\*.pdf und \*.tif mit einem derzeitiges technisches Limit von 40MB pro Datei).

#### Die Menge ist eine Muss-Eingabe.

**Da wir Ihre Systemumgebung nicht kennen empfehlen wir eine maximale Datengröße von 20MB. Sollte das Dokumentenpaket größer sein (und sie keine Möglichkeit (mehr) haben, es zu komprimieren), so wenden Sie sich bitte an Ihren Ansprechpartner in Andritz (QS Graz).**

Überlieferte Mengen können Sie hier nicht eingeben (das System akzeptiert nur die in der Bestellung angegebene Menge), sie können nur die Menge angeben, die auch in der Bestellung steht. Sollten Sie eine Überlieferung haben, für die die Atteste auch gelten, geben Sie das bitte im Kommentarfeld mit an.

Im Falle von **Teillieferungen** geben Sie die jeweilige Menge (Stückzahl) der Teillieferung ein und laden die entsprechenden Dokumente hoch. Für die nächste Teillieferung klicken Sie auf "Eintrag hinzufügen" und wiederholen den Schritt. Sie können beliebig viele Einträge hinzufügen.

Durch Klick auf das Löschen Symbol neben einer Datei können Sie die Datei löschen, mit "*Eintrag entfernen*" löschen Sie den kompletten Eintrag.

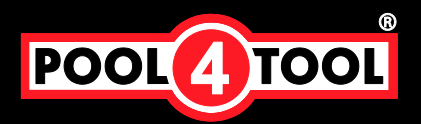

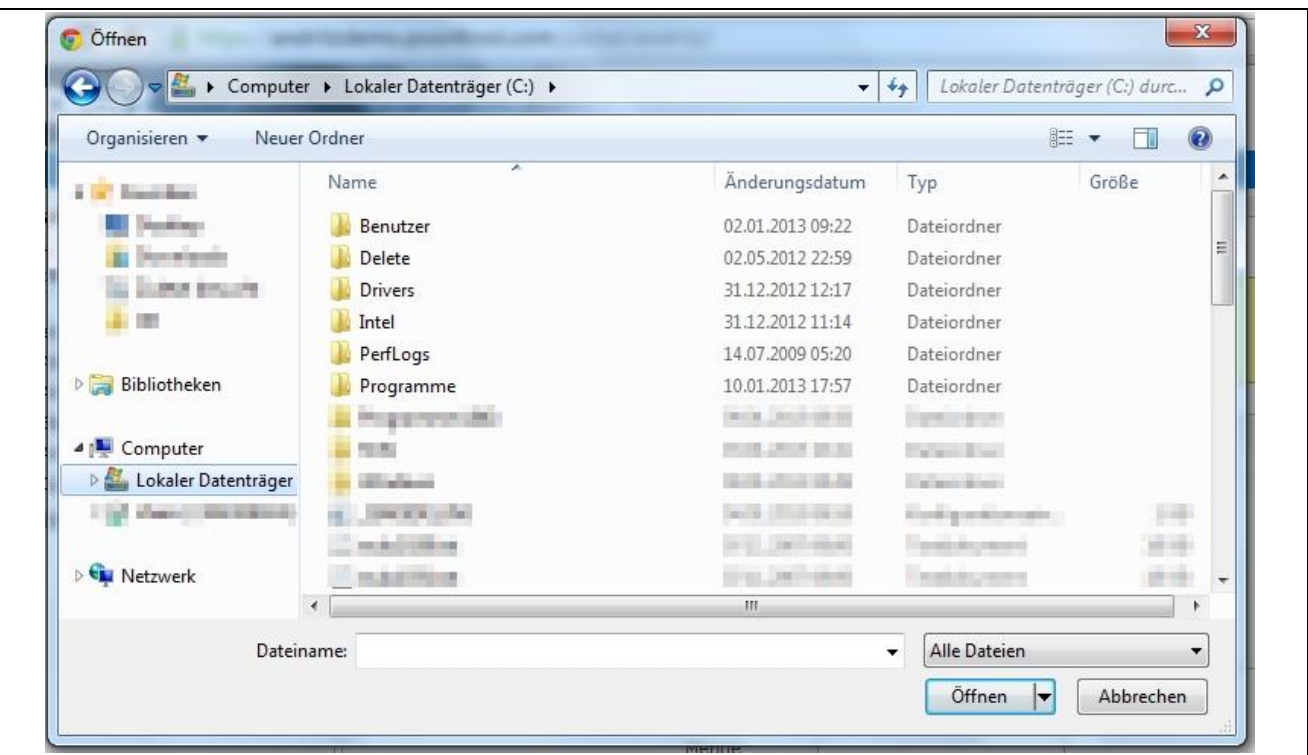

Wenn Sie eine neue Datei hochladen wollen, klicken Sie wie oben beschreiben auf "*Datei auswählen*". Im sich anschließend öffnenden Dialog Feld können Sie auf Ihrem PC zu der Datei navigieren und mit Klick auf "*Öffnen*" diese an den Eintrag anhängen.

Wenn Sie versuchen einen Eintrag zu speichern, aber noch keine Datei angehängt haben, kommt folgende Fehlermeldung:

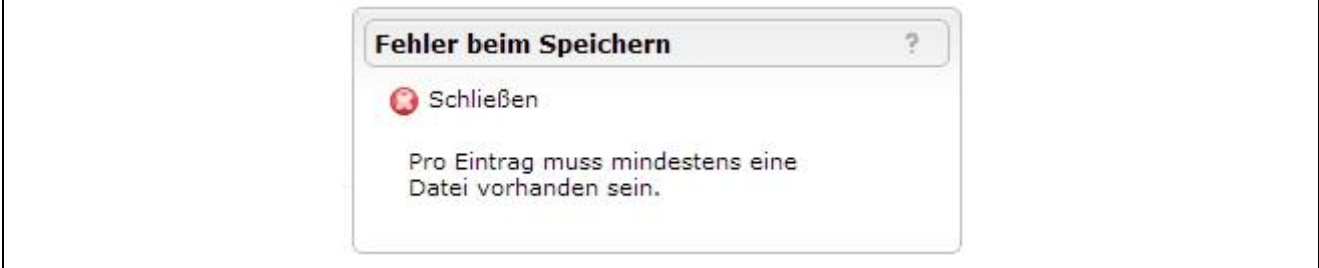

Wenn Sie den Eintrag dennoch speichern wollen, löschen Sie entweder den entsprechenden Eintrag, oder hinterlegen für jeden Eintrag eine Datei.

Wenn Sie alle Daten hinterlegt haben klicken Sie auf "*An Kunden senden*" und bestätigen die Eingabe im Fenster, das aufpoppt:

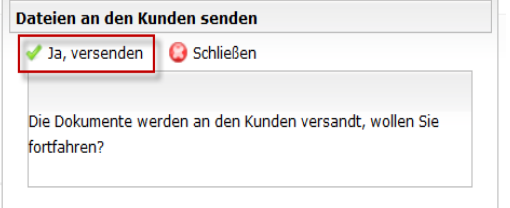

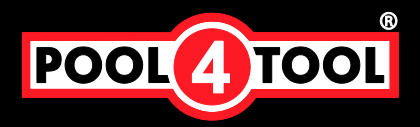

Sie erhalten für kurze Zeit diese Einblendung

Die Dokumente wurden an den Kunden gesandt.  $\mathscr{Q}$ 

und der Status der Bestellung ändert sich auf den Status "gelb" (Ampel). Sollten Sie im Nachhinein nochmal auf eine bereits versendeten Eintrag klicken sieht dieser wie folgt aus:

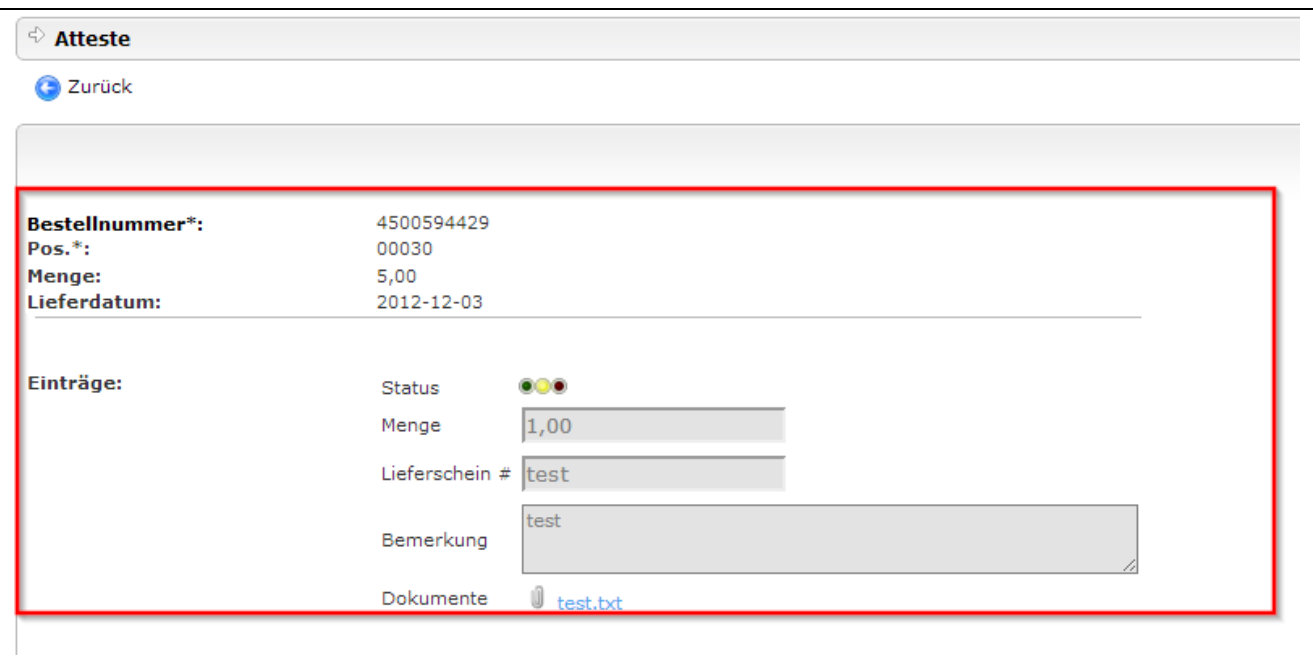

Sie können sich hier die gesendeten Details noch mal anschauen, aber nicht mehr verändern. Historische Daten werden ausgeblendet.

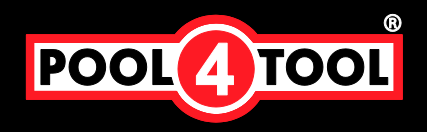

### <span id="page-11-0"></span>**1.5 Attest wurden abgelehnt**

Sollte ein Attest durch Andritz abgelehnt werden, werden Sie per Email Informiert. Die betroffene Bestellposition steht im Betreff.

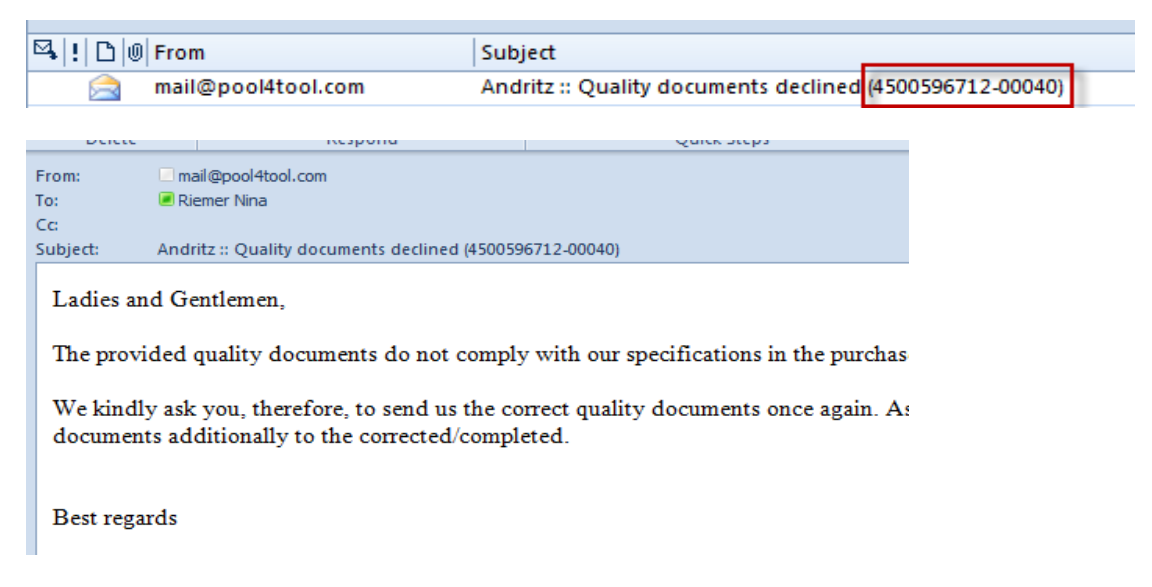

Sie haben anschließend die Möglichkeit im System die Bestellung erneut zu öffnen und ein neues Attest hinzufügen. Das abgelehnte Attest wird durch eine rote Ampel in der Übersicht dargestellt.

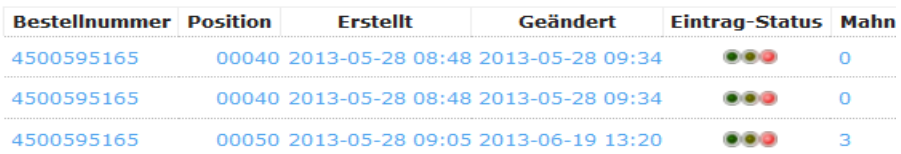

Ebenfalls sehen Sie in der Detailansicht den Grund, welches Dokument abgelehnt wurde (Ampel) und haben ebenfalls die Möglichkeit Ihr altes Attest nochmal an zu schauen.

**Bitte beachten: Alle Dokumente müssen neu hochgeladen werden, auch die, die in Ordnung waren. Historische Daten sind als reine Information gelistet, werden aber nicht erneut mit übertragen!**

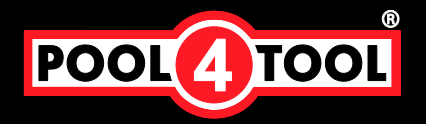

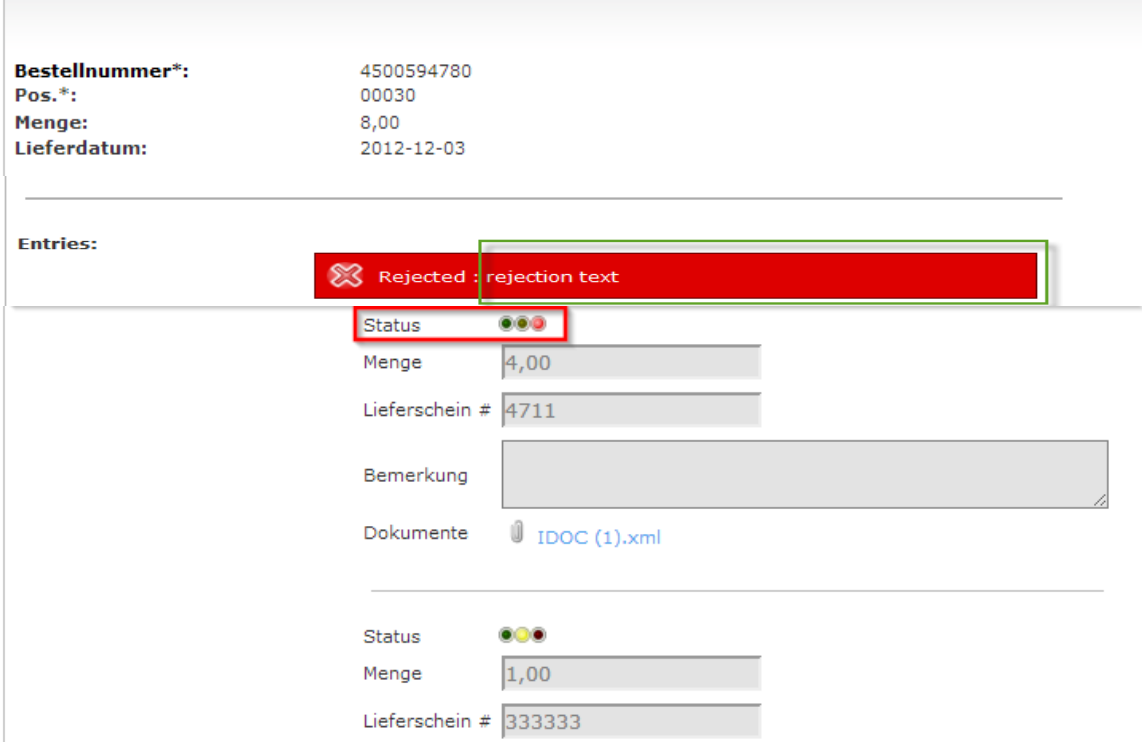

#### <span id="page-12-0"></span>**1.6 Ware wird reklamiert**

Im Falle einer Reklamation werden die Atteste automatisch abgelehnt. Sie werden in der Notiz (im Ablehngrund) einen entsprechenden Hinweis finden. Die Atteste müssen dann mit der erneuten Lieferung wieder hochgeladen werden.

#### <span id="page-12-1"></span>**1.7 Mahnungen**

Sollte Ihre Ware bereits bei uns im Haus sein, Sie aber noch keine Atteste dafür hochgeladen haben, so erhalten Sie eine Mahnung. Die Mahnzyklen sind flexibel einstellbar, voraussichtlich wird die erste Mahnung bereits am ersten Tag ausgelöst.

Anmerkung: aus technischen Gründen wird zumindest in der Anfangszeit auch im Falle von reklamierter Ware eine Mahnung ausgelöst. Wir bitten Sie, diese als nichtig zu betrachten.

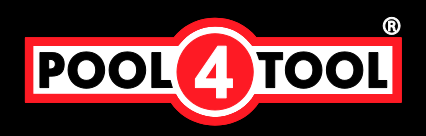

### <span id="page-13-0"></span>Übersicht aller Button und Symbole

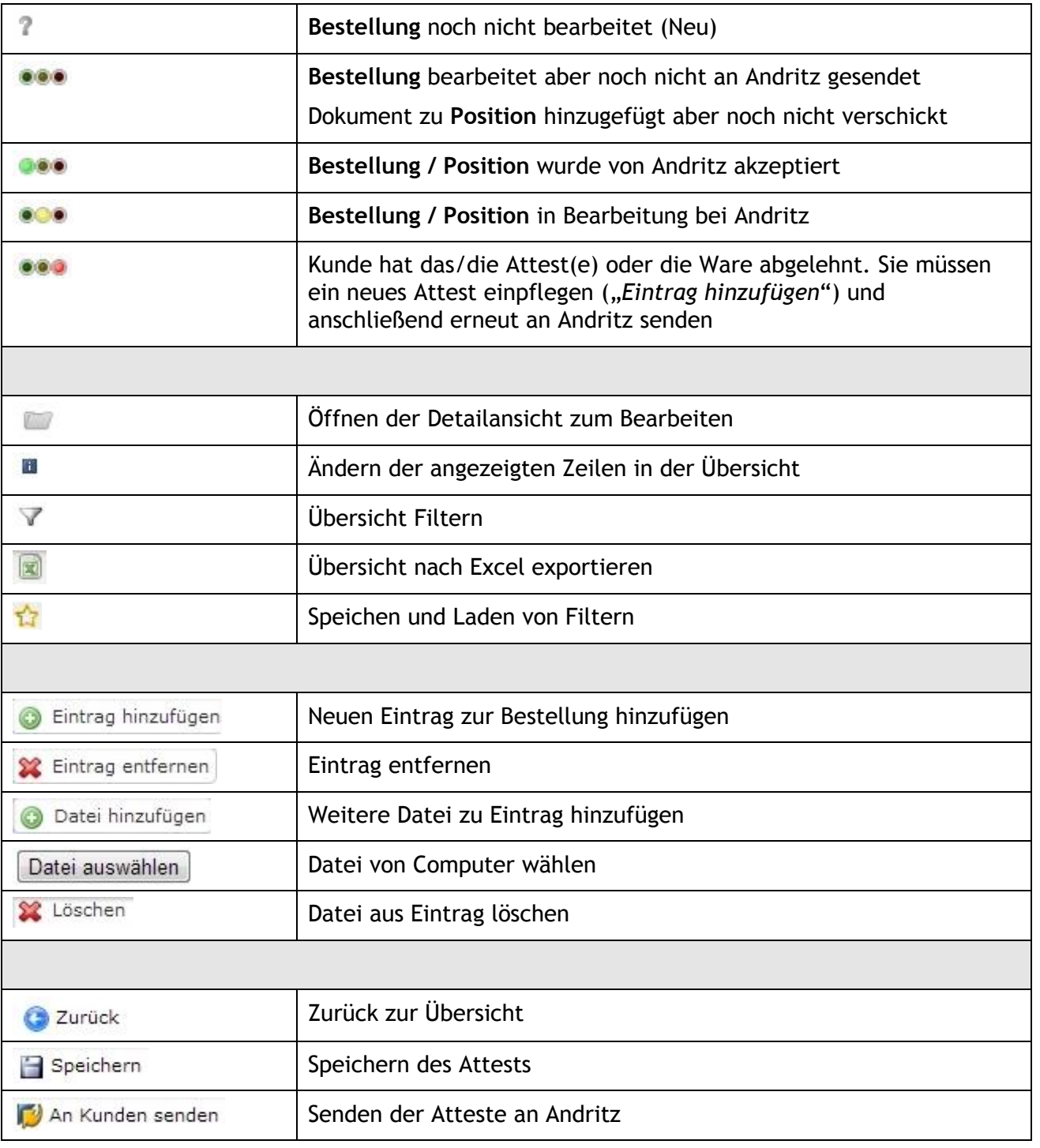

Bei Fragen können Sie sich gerne auch an den Pool4Tool Support wenden

Europa +43 1 80 410 50

Asien +65 656 280 60

USA +1 248 244 0851 Ex.210

Email [support@pool4tool.com](mailto:support@pool4tool.com)

POOL4TOOL AG | A-1120 Vienna | Austria | Altmannsdorfer Straße 91/19

Phone +43 (1) 80 490 80 | Fax +43 (1) 80 490 80 - 99 | Email: office@pool4tool.com | Internet: www.pool4tool.com<br>Bank: Sparkasse Baden | Bank code: 20205 | Account no.: 1500-004625 | BIC: SPBDAT21 | IBAN: AT25202050150000 CEO: Thomas Dieringer | Reg.no.: FN 64149mRegister court Vienna | U 14 Von 15

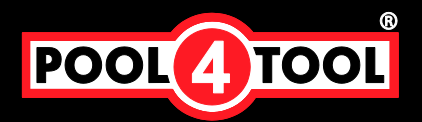

## <span id="page-14-0"></span>FAQ

### **Welche Mengen werden bei Überlieferung eingetragen?**

Die durch Andritz bestelle Menge. Bei Überlieferung bitte eine Info bei Bemerkung.

### **Kann man ein Dokument mehrere Positionen zuordnen?**

Nein, das Dokument muss in dem Fall mehrfach hochgeladen werden.

### **Kann man nach der Fertigstellung nochmals ändern?**

Nein, bitte wenden Sie sich an Andritz. Nur wenn die Ampel auf rot ist, kann/muss erneut hochgeladen werden.

### **Wird die Übermittlung aller Dokumente auf einmal erwünscht?**

Ja, ist notwendig. Sie können aber einzelne Dokumente speichern und das gesamte Paket später absenden.

### **Wird der Mahnlauf nach einer Reklamation wieder gestartet?**

Ja; die Mahnungen werden unabhängig von den Reklamationen ausgeschickt. Es kann also auch passieren, dass sie Mahnung und Reklamation erhalten – bitte betrachten Sie in diesem Fall die Mahnung als Gegenstandslos.

### **Welche Zeit vergeht bis eine Mahnung versesendet wird?**

Erste Mahnung: ein Tag nach Wareneingang

### **Wann beginnt das QM Mahnwesen?**

Erst nach Wareneingang

### **Welche Dokumente kann man hochladen?**

Pdf + Tif; andere Formate werden nicht akzeptiert.

### **Müssen hochgeladene Dokumente eigens benennt werden?**

Nein.

### **Wer kann bei Lieferanten User anlegen?**

Keyuser = erste User

### **Welche Kosten fallen an?**

Keine

### **Wer hat im Fall einer Ablehnung diese vollzogen?**

Bei Ablehnung der Dokumente generell die QS der Andritz AG. Im Falle einer Reklamation wird "Ware reklamiert" als Ablehntext eingegeben. In diesem Fall wenden Sie sich bitte an Ihren internen Ansprechpartner (Abwicklung der Reklamation)

### **Bei Reklamation/Retourlieferungen müssen alle relevanten Dokumente neu hochgeladen werden**